#### Муниципальная услуга **«Запись на обучение по дополнительной образовательной программе».**

Инструкция.

1. Зайдите на Региональный портал госуслуг (РПГКУ) https://gosuslugi65.ru/, авторизируйтесь в личном кабинет Госуслуг.

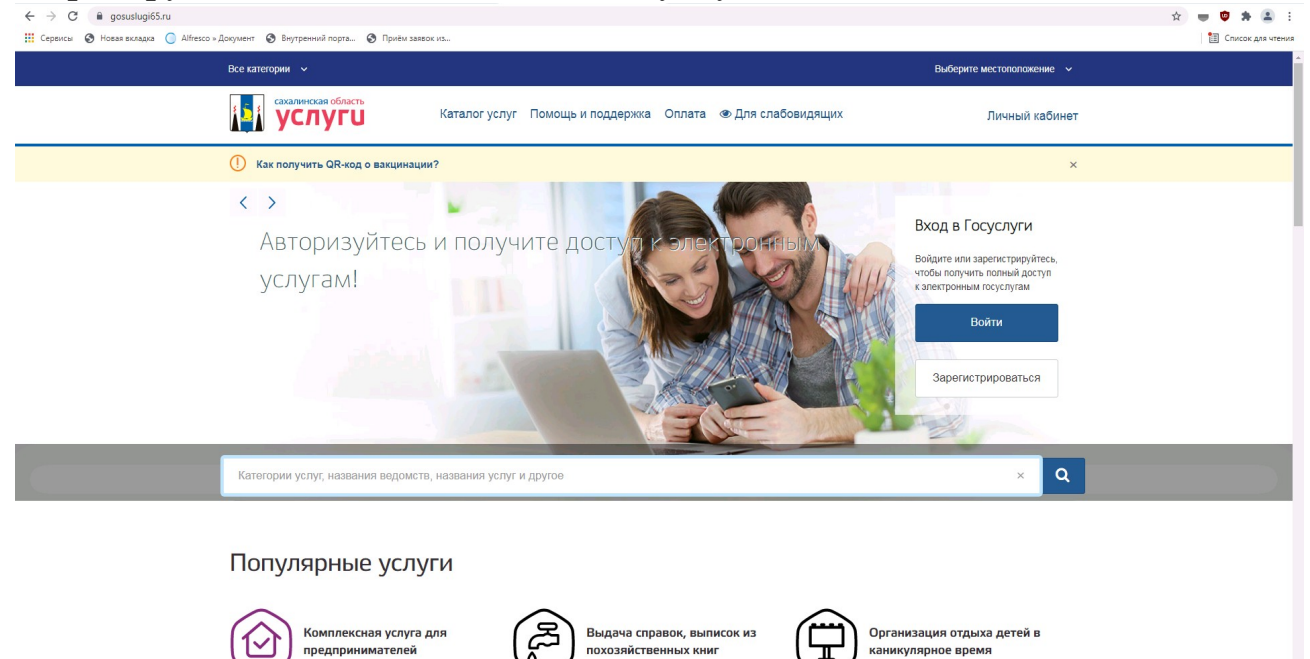

2. В строке поиска наберите «Запись на обучение по дополнительной образовательной программе», нажмите появившуюся ссылку.

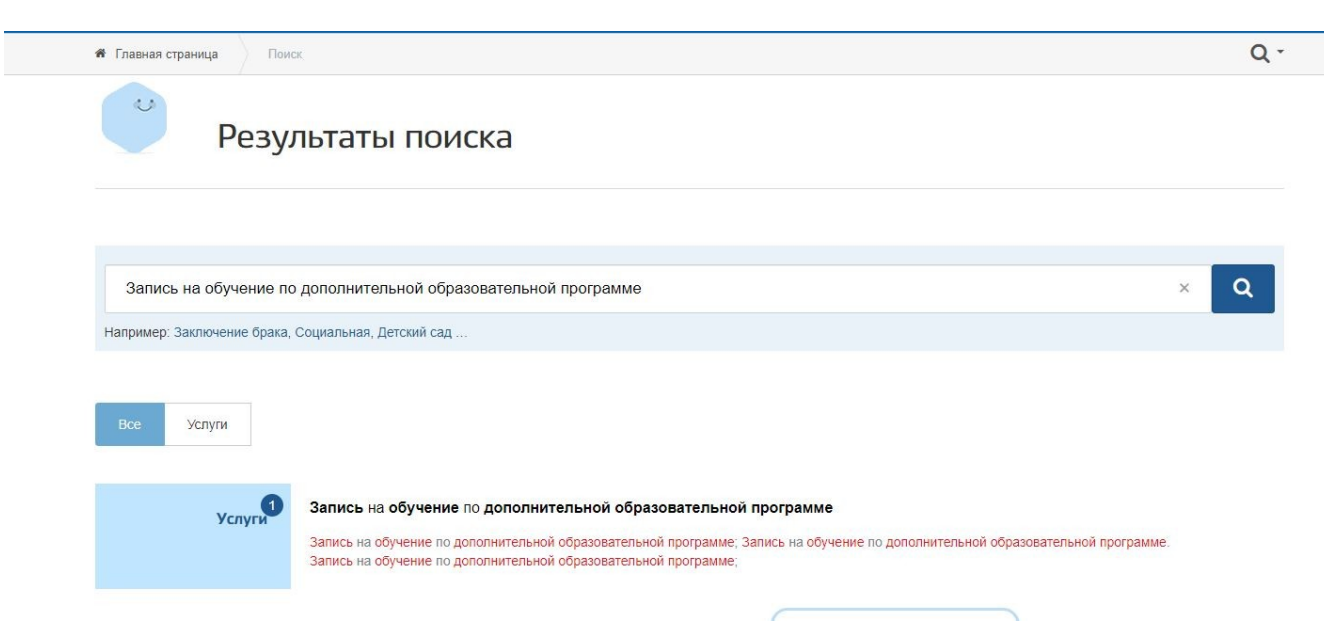

## 3. Нажмите кнопку «Заполнить заявление».

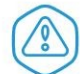

Запись на обучение по дополнительной образовательной<br>программе

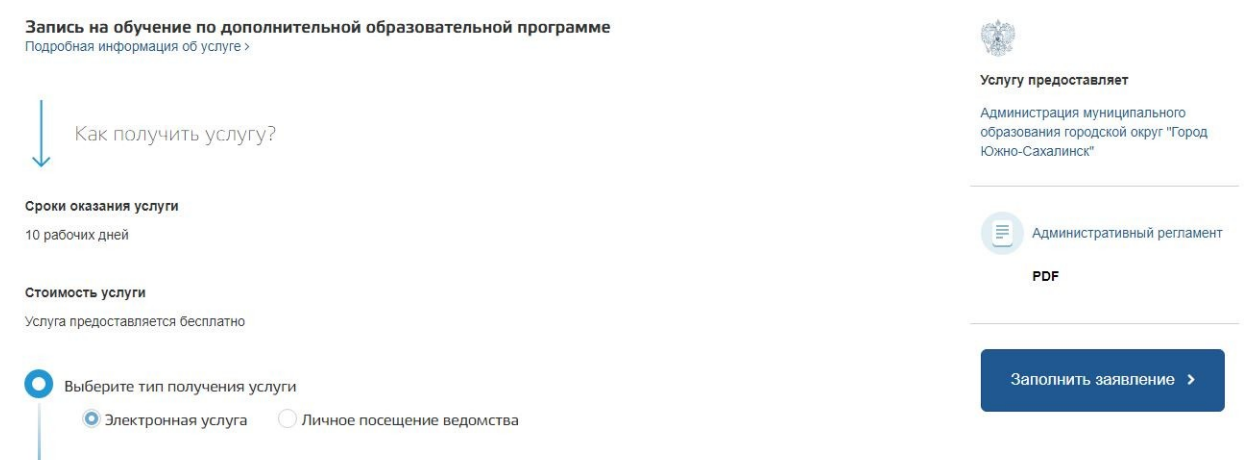

4. В появившемся окне нажмите кнопку «Начать»

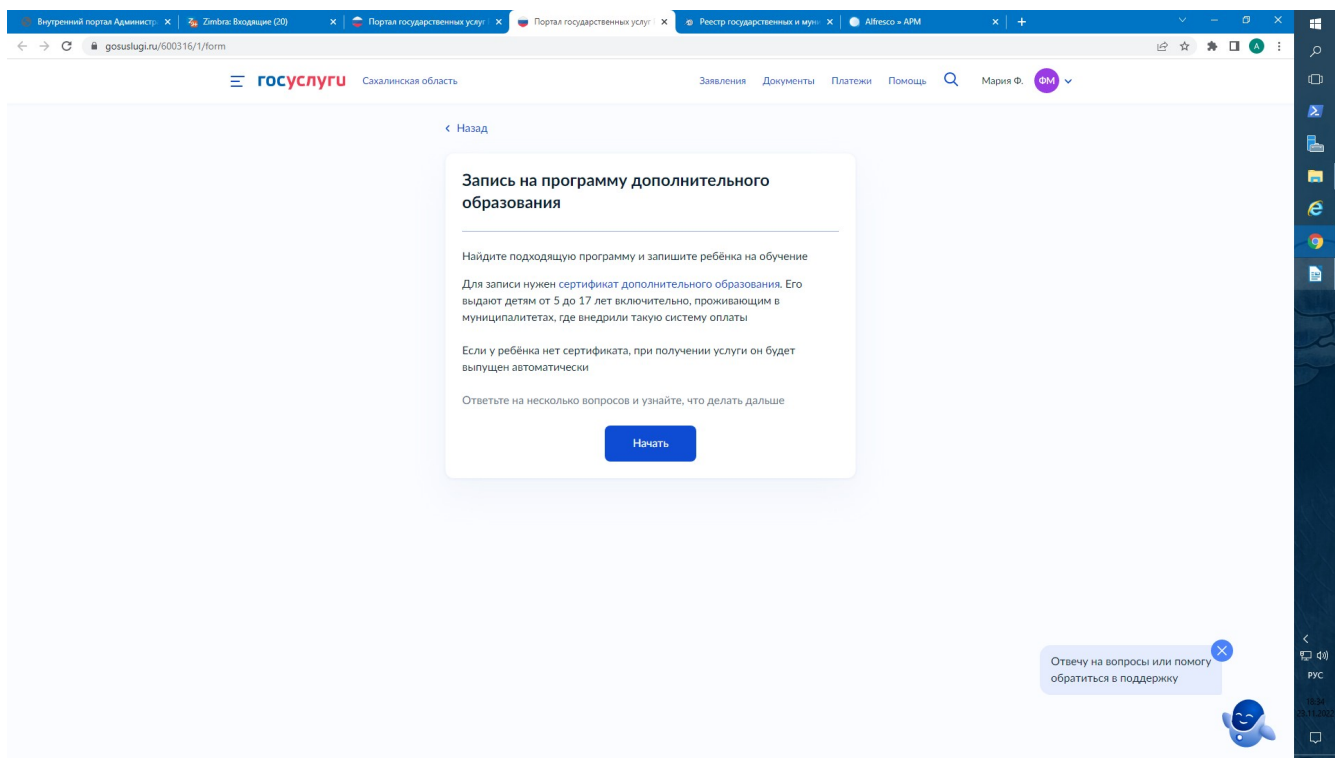

# 5. Далее выбрать местоположение.

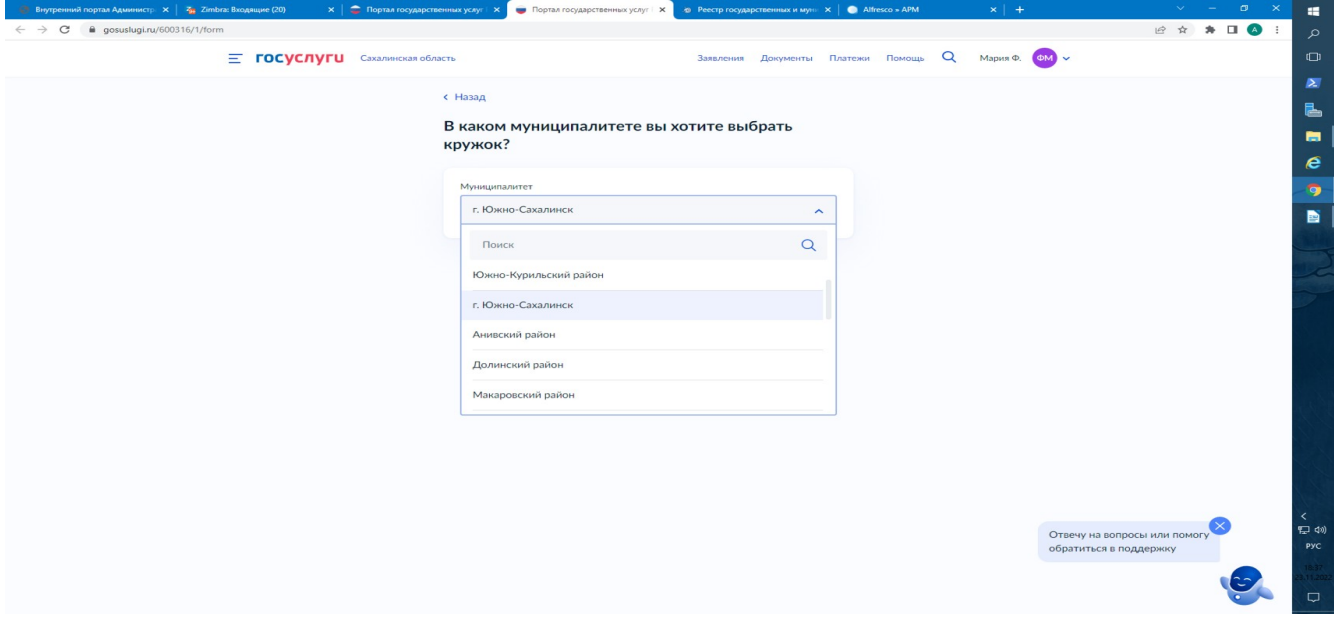

6. Далее выбрать:В каком учебном году ребёнок начнёт обучение.

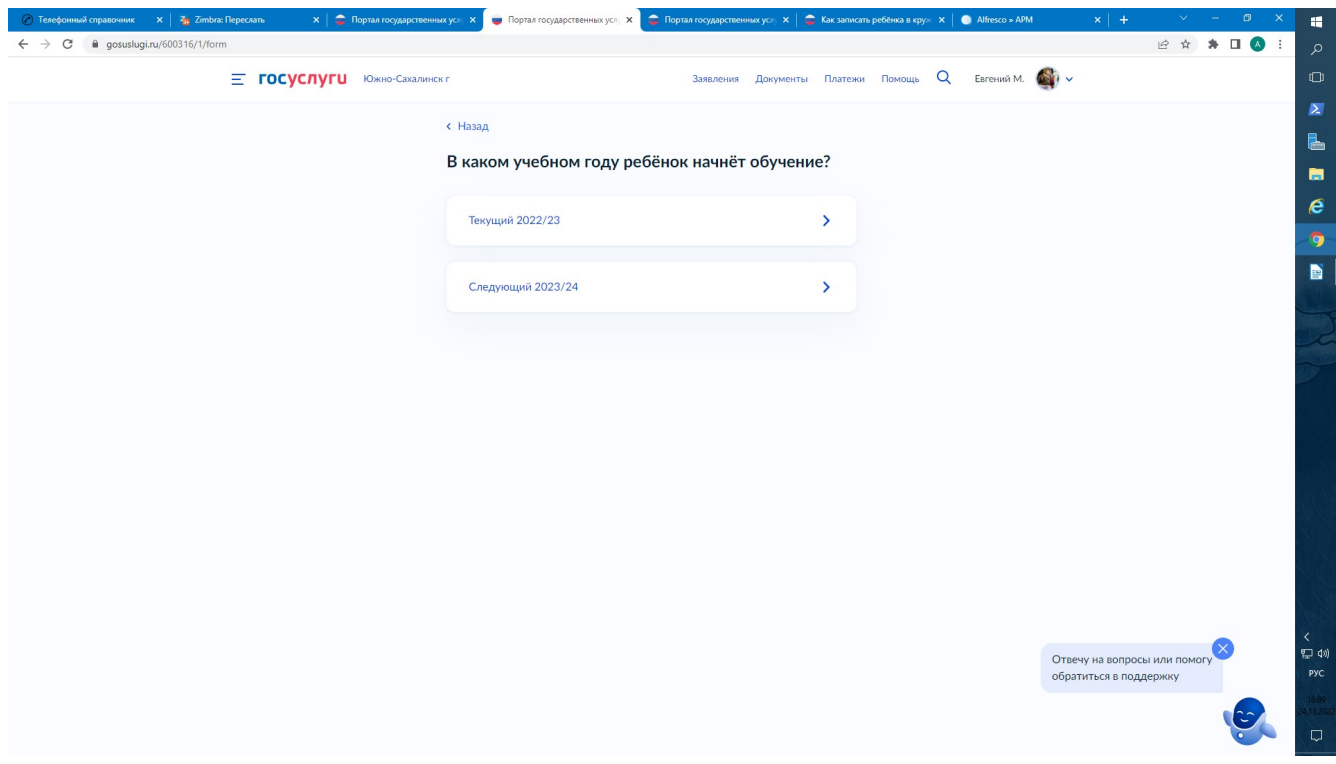

#### 7. Далее выбрать «Перейти к заявлению»

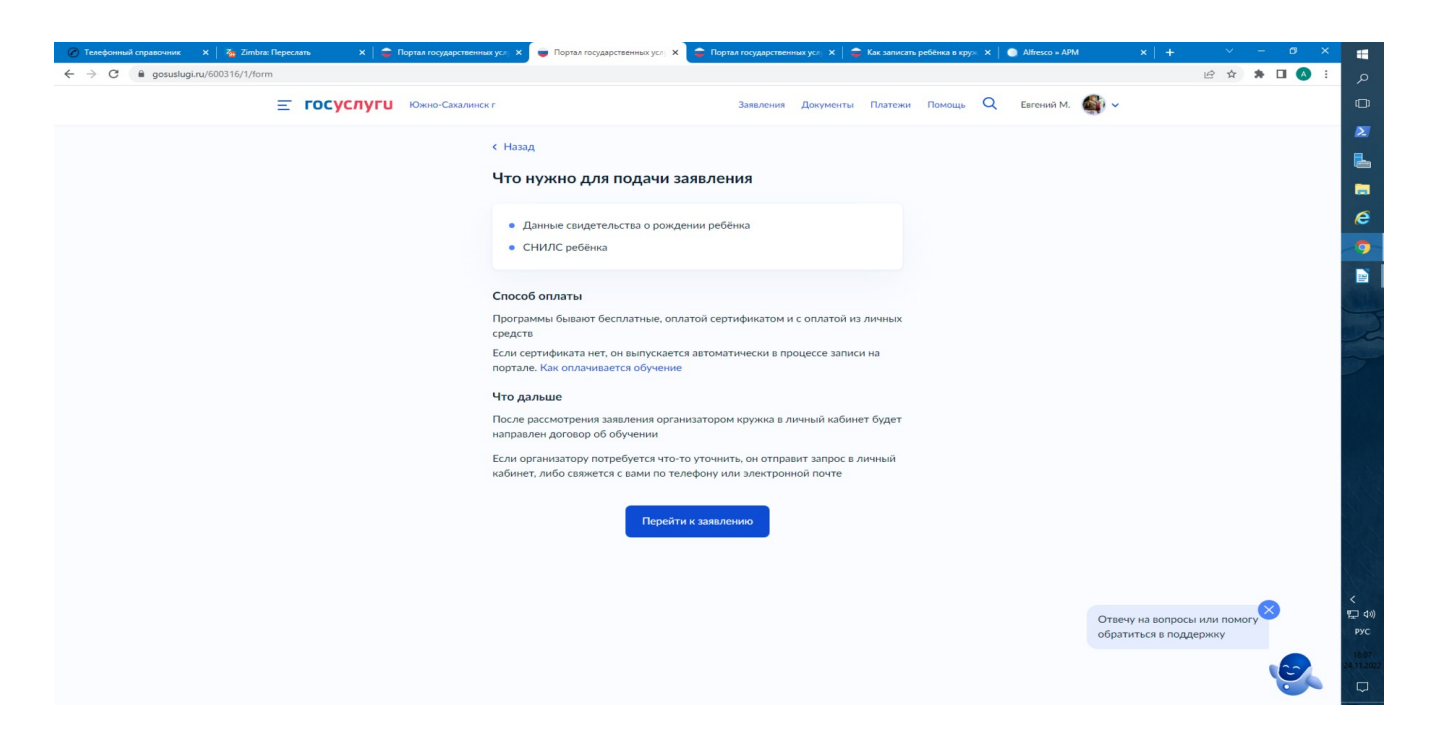

8. Далее выбрать «Название группы, ФИО педагога, или адрес проведения занятий»

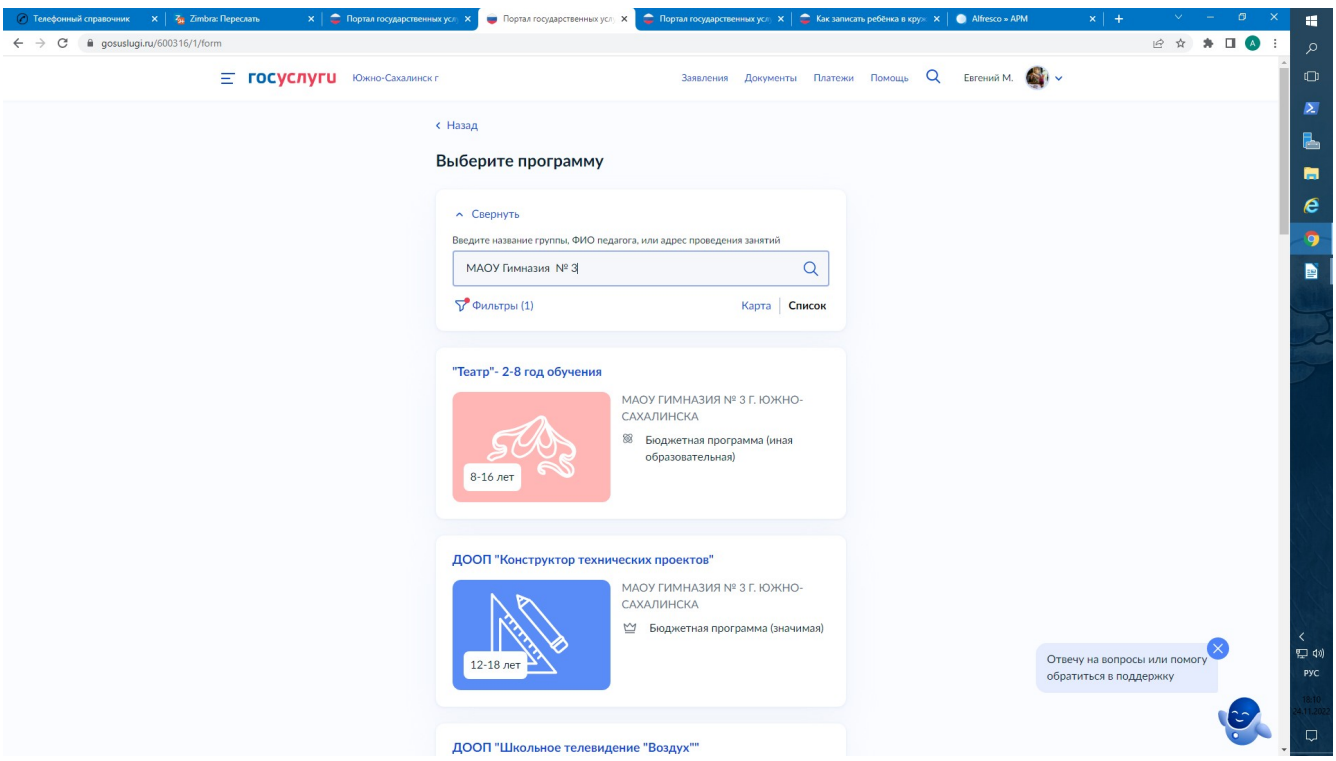

#### 9. Далее выбрать «Группу»

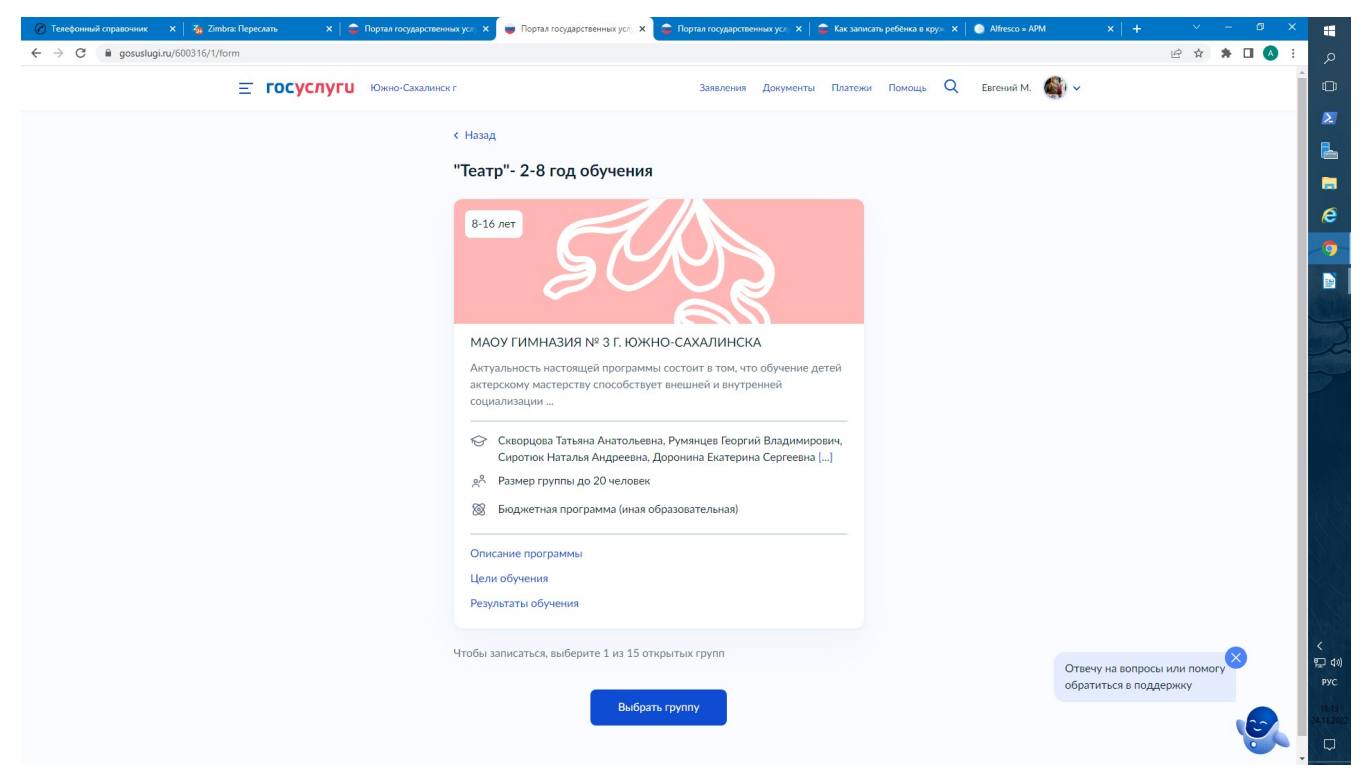

### 10. Далее выбрать «Записаться в эту группу».

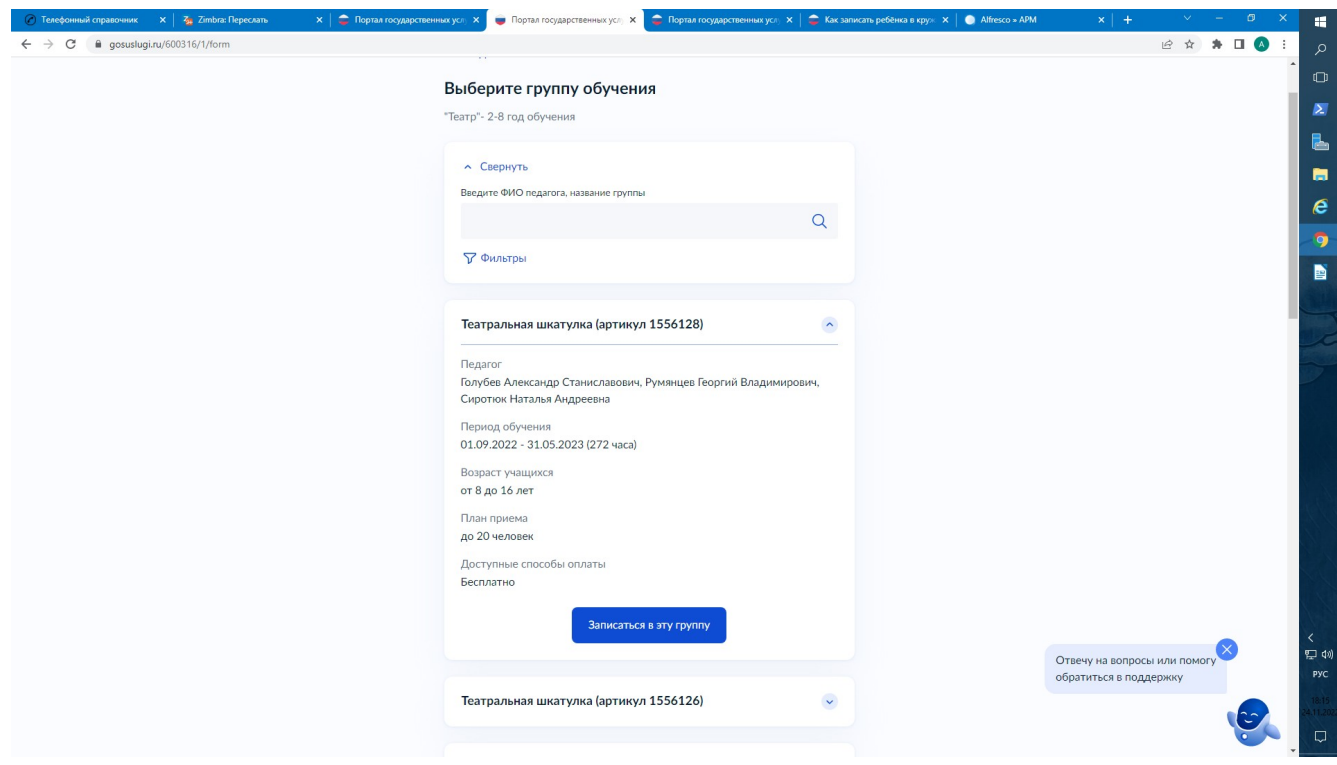

11. Далее выбрать «Планируемую дату начала посещения занятий» и выбрать «Продолжить»

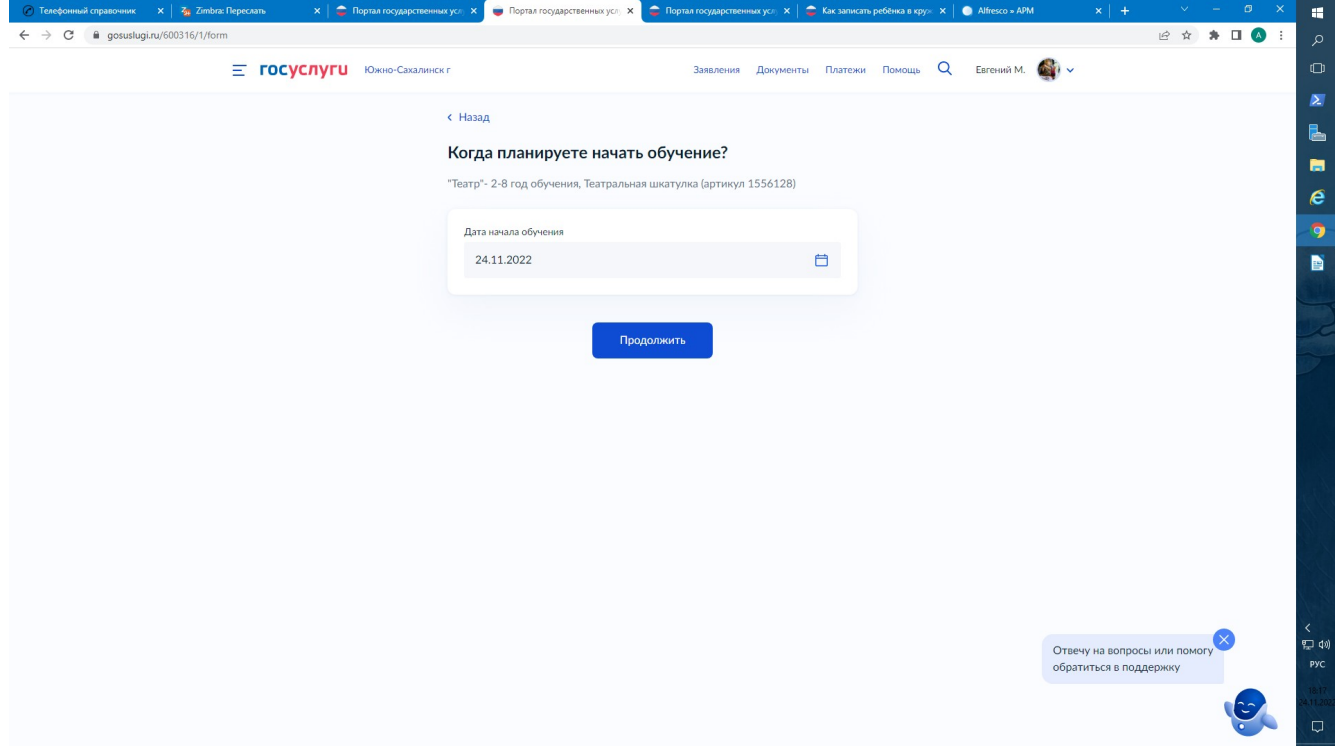

12. Далее выбрать «Способ оплаты» и выбрать «Продолжить»

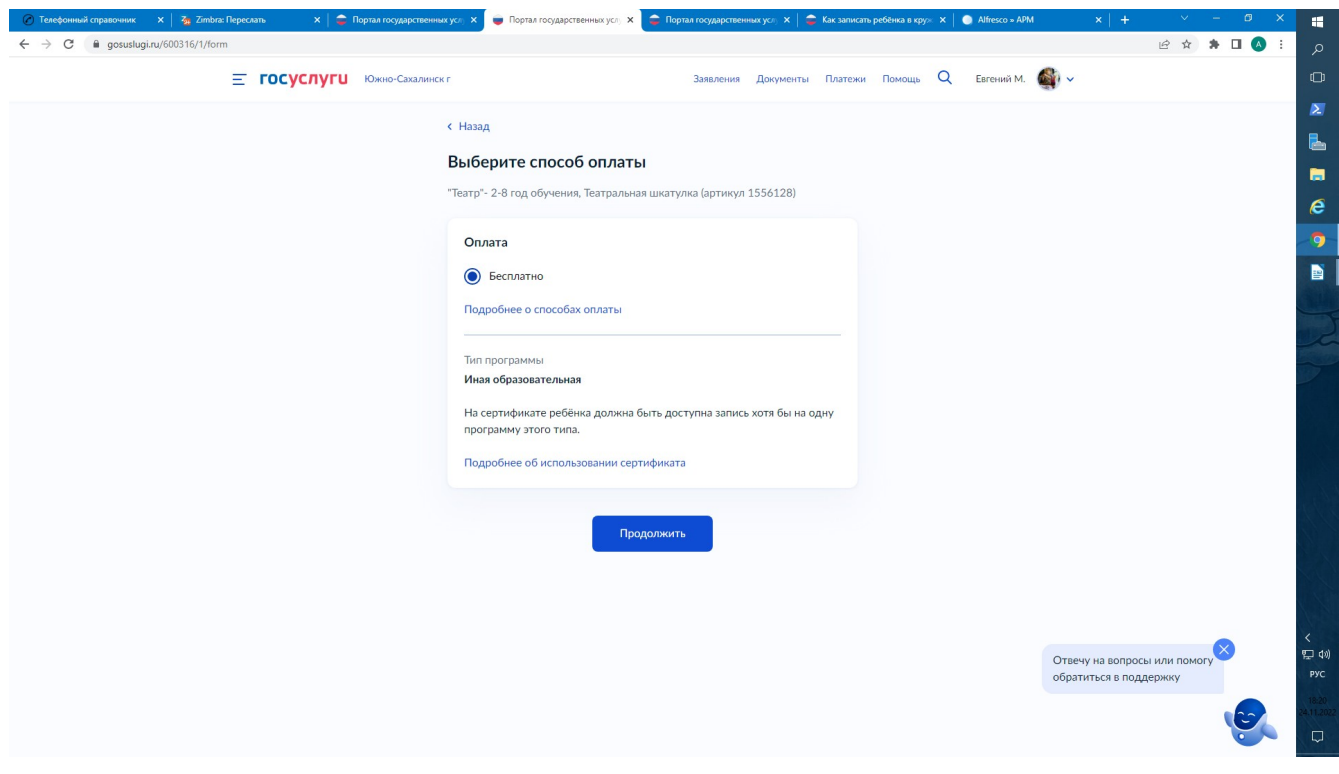

13. Далее, выбрать кого из детей необходимо записать и выбрать «Продолжить»

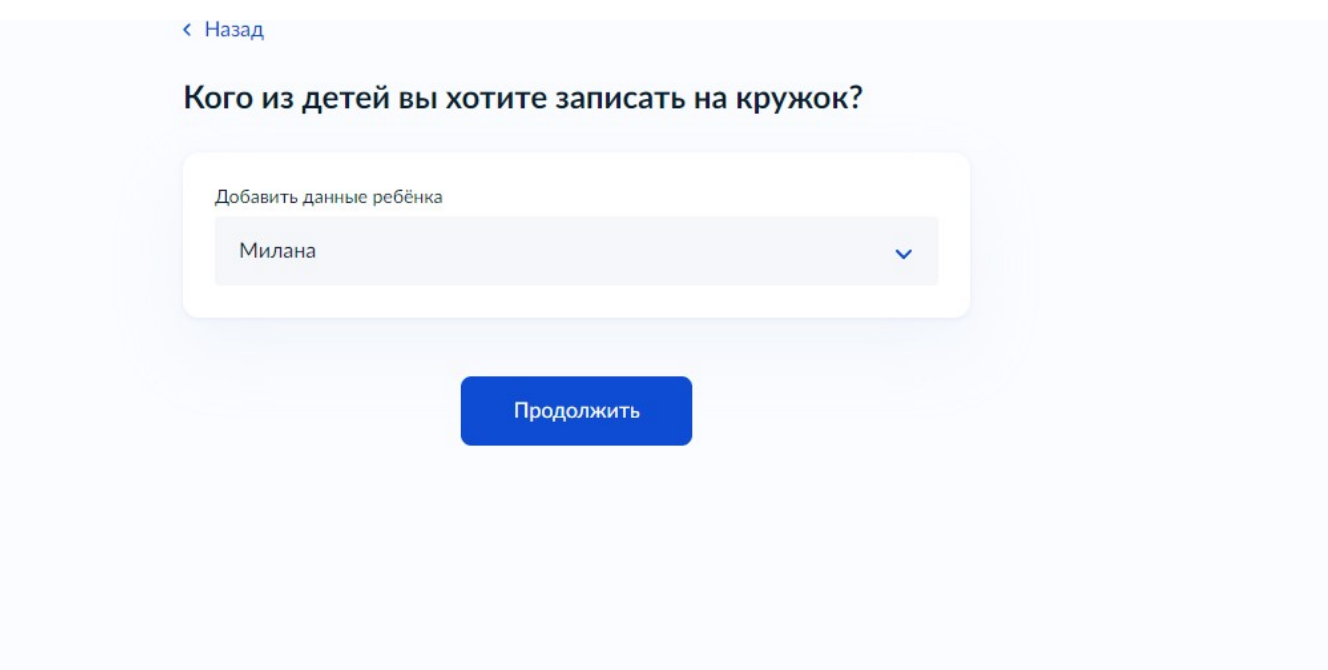

14. Далее, указать сведения о ребенке и выбрать «Верно»

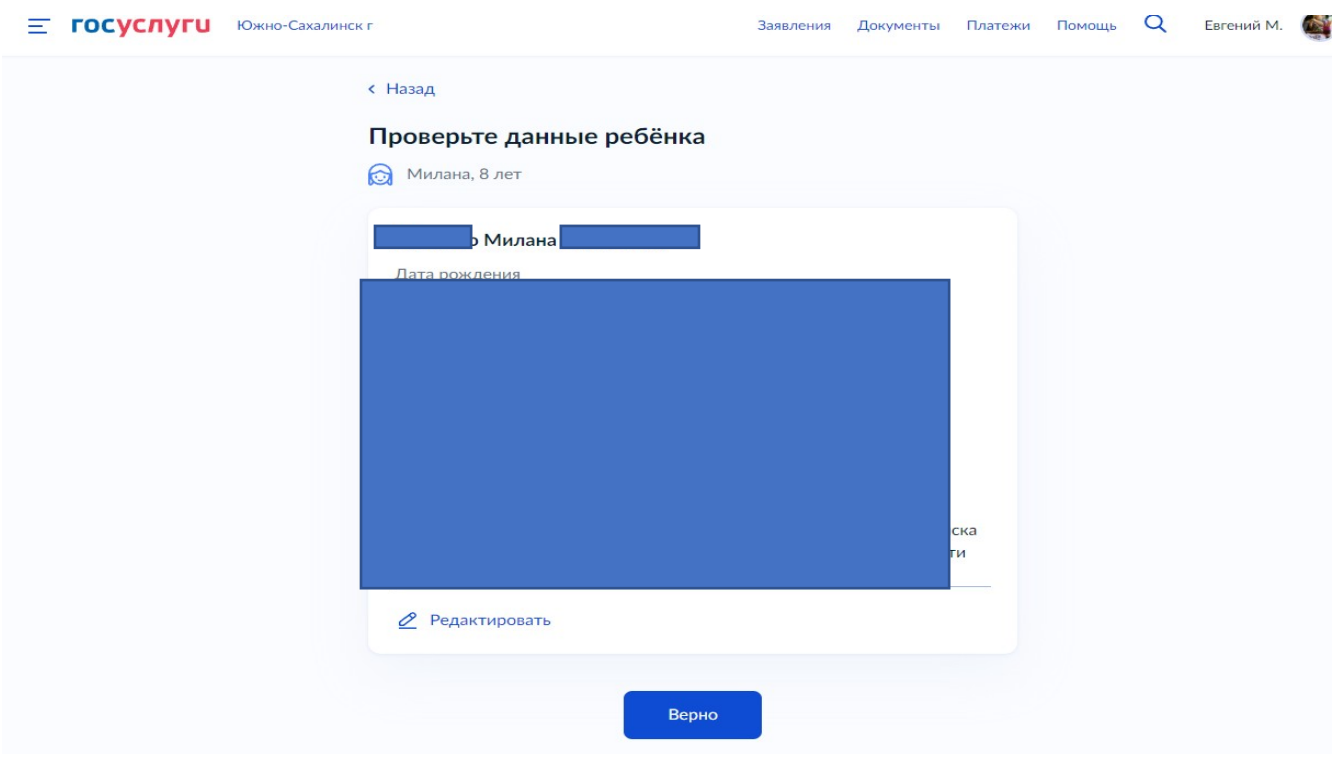

15 Далее, подтвердить достоверность сведений, нажав кнопку «Верно»: сведения о заявителе, контактный телефон заявителя, адрес электронной почты заявителя, адрес регистрации заявителя, фактический адрес проживания заявителя, после ознакомления с Правилами предоставления услуги выбрать «Продолжить»

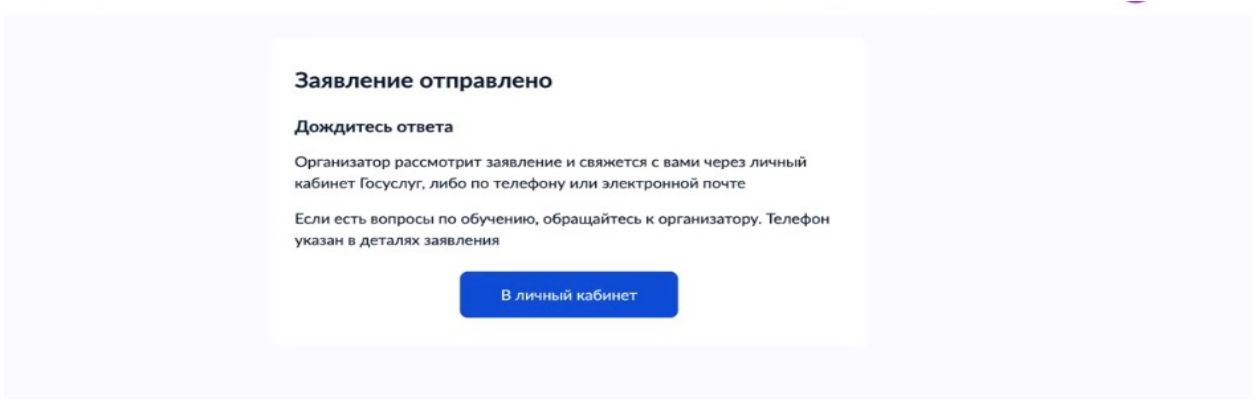

В случае возникновения вопросов при заполнении, либо отправке заявления обратитесь в Департамент образования администрации города Южно-Сахалинска по телефону: **312-687 (доб. 5)**